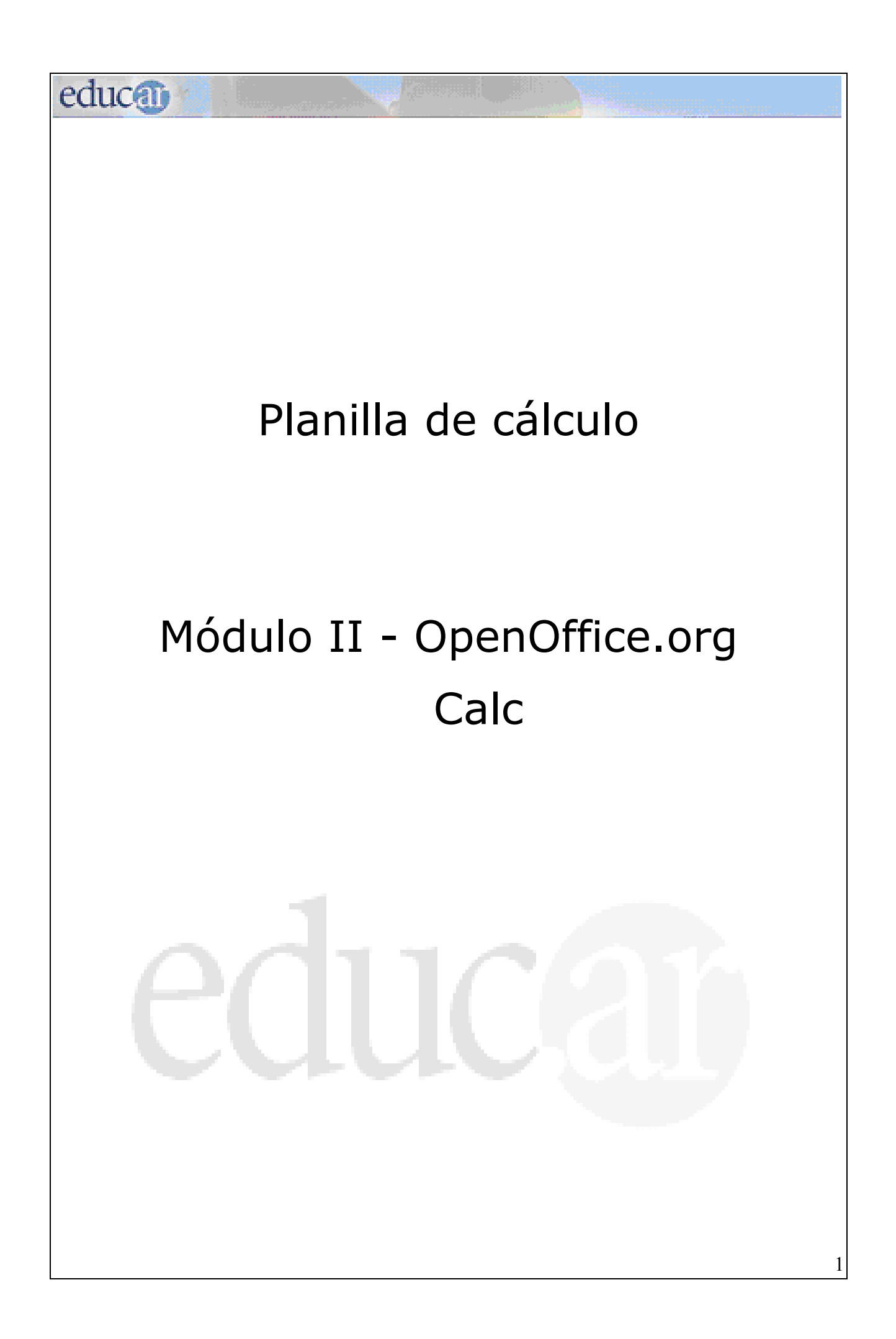

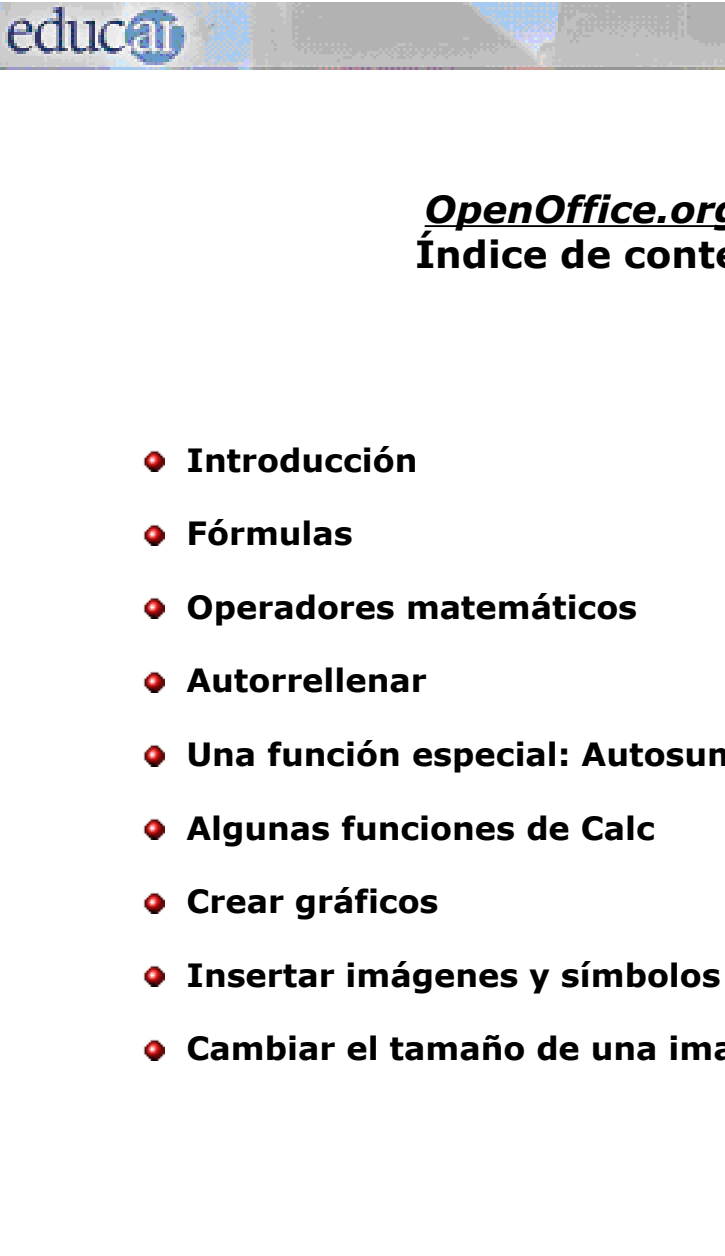

*OpenOffice.org Calc* **Índice de contenidos**

- **Una función especial: Autosuma**
- 
- **Cambiar el tamaño de una imagen**

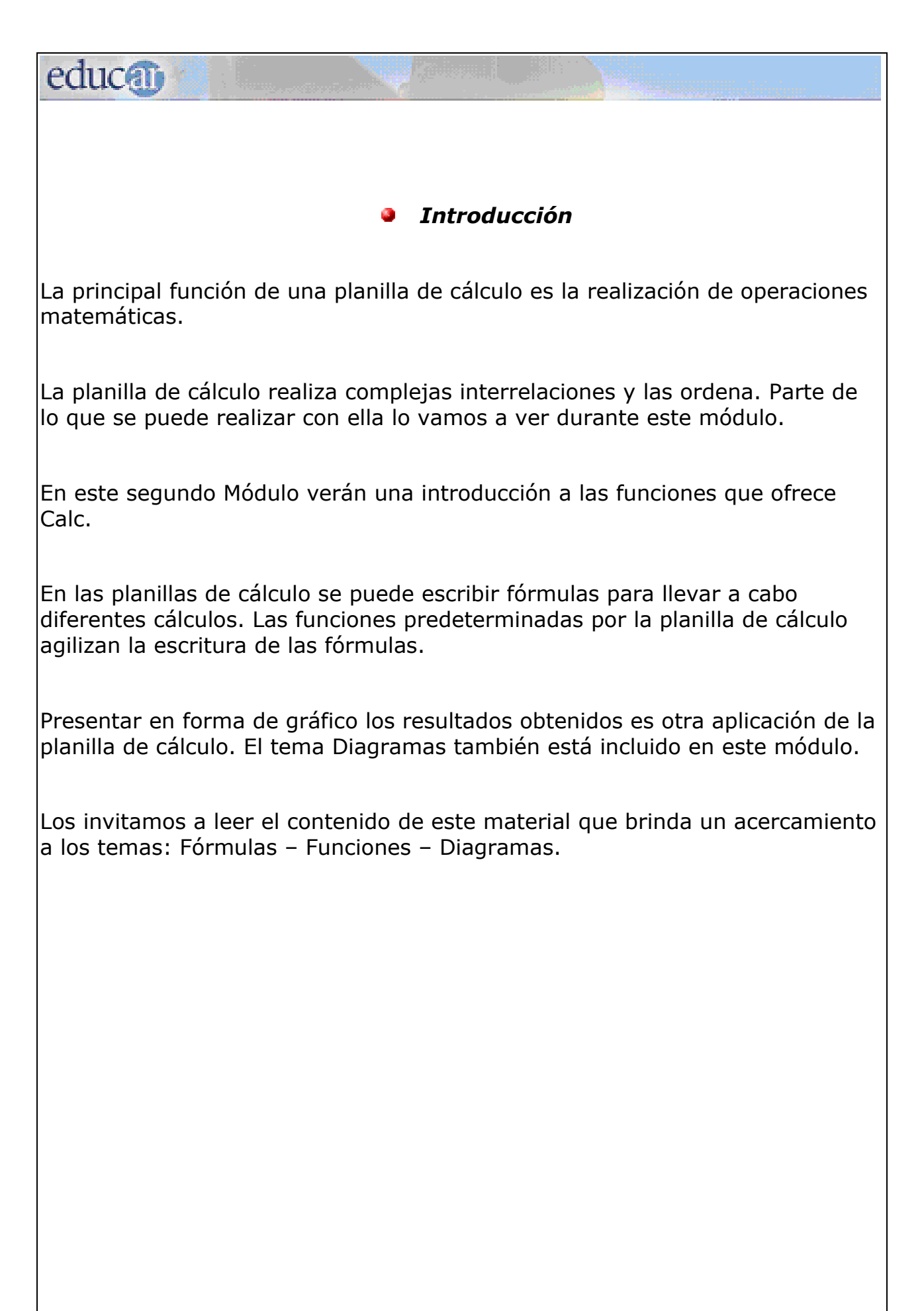

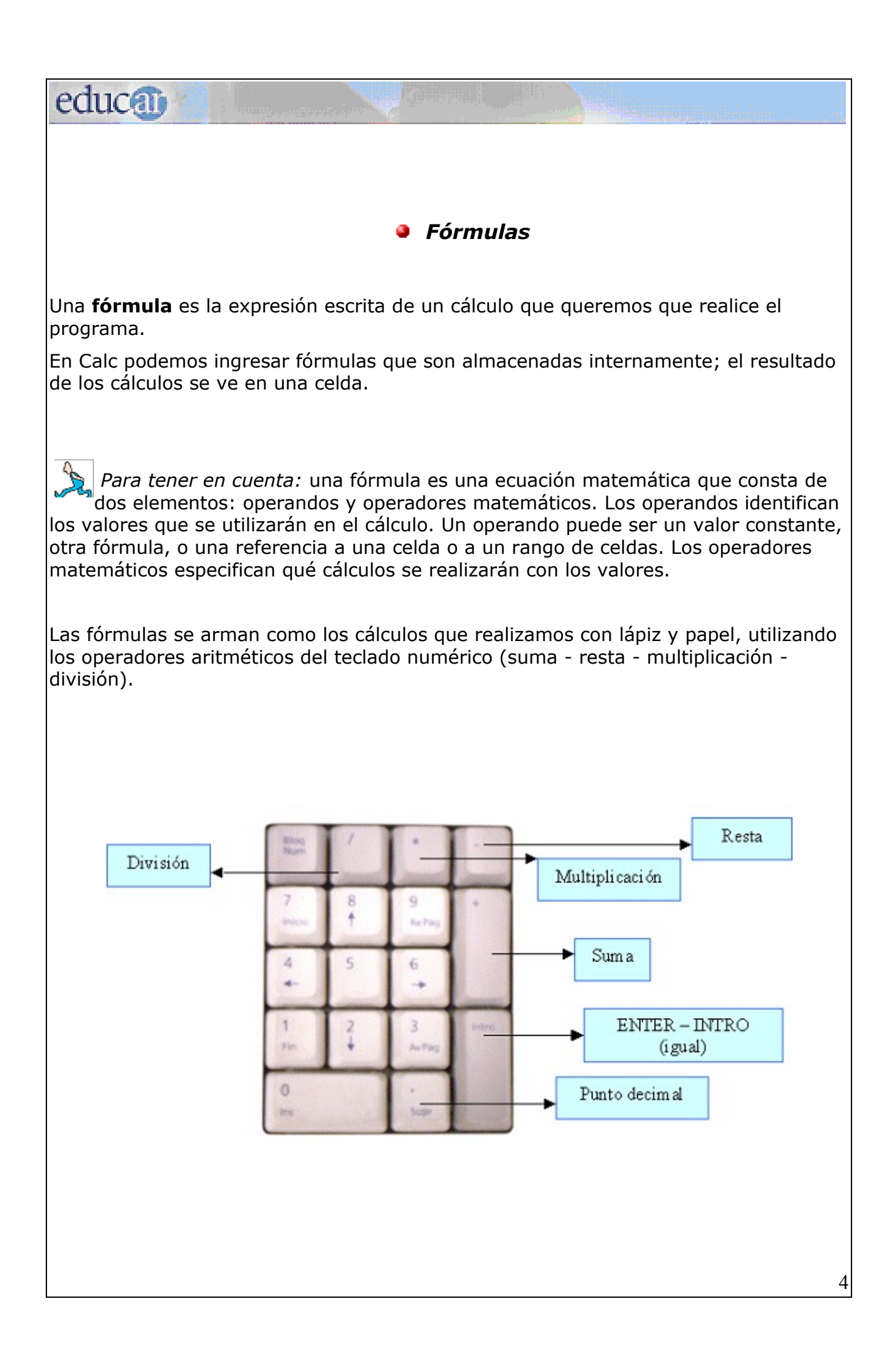

education  *Para tener en cuenta:* según cómo esté configurado el teclado, muchas veces el punto del teclado numérico no es el punto decimal para Calc. De ser así se deben usar el punto o la coma del teclado alfanumérico. *Operadores matemáticos* Dentro de los operadores matemáticos están los aritméticos y los lógicos. **Operadores aritméticos: +** suma **-** resta **\*** multiplicación **/** división **^** potencia **%** porcentaje **Operadores lógicos: =** igual **<>** distinto **>** mayor **<** menor **>=** mayor o igual **<=** menor o igual Ahora vamos a conocer en forma teórica los pasos para utilizar los operadores matemáticos más usados en Calc.

5

## educo

#### *Sumar*

Podemos sumar varios números de la siguiente manera:

- **seleccionamos** una celda para comenzar a escribir la fórmula;
- $\rightarrow$  escribimos el signo =; todas las fórmulas comienzan con el signo igual (=): este signo indica al programa que se trata de una operación matemática;
- sumamos los **números** que deseamos escribiendo uno a continuación del otro utilizando el signo **+**;
- pulsamos **Enter**. No tenemos que olvidarnos de pulsar la tecla Enter antes de cambiar de celda.

Por ejemplo: si queremos sumar 25+62+10 quedará así: =25+62+10

## *Multiplicar, dividir y potencia*

Se **multiplica** utilizando el signo **\*** . Por ejemplo: =25\*6

Se **divide** con el símbolo **/**. Por ejemplo: =50/6

Para la **potencia** se utiliza el símbolo **^**. Por ejemplo 20 elevado a la quinta: =20^5

### *Una función especial: Autosuma*

La forma más fácil para realizar sumas en una columna es seleccionar la celda que queremos que informe el total y hacer clic en el botón Autosuma de la línea de entrada. Se colocará la sumatoria en la celda vacía que seleccionamos.

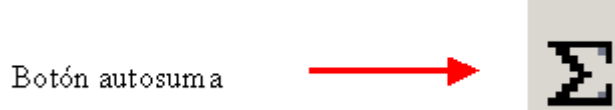

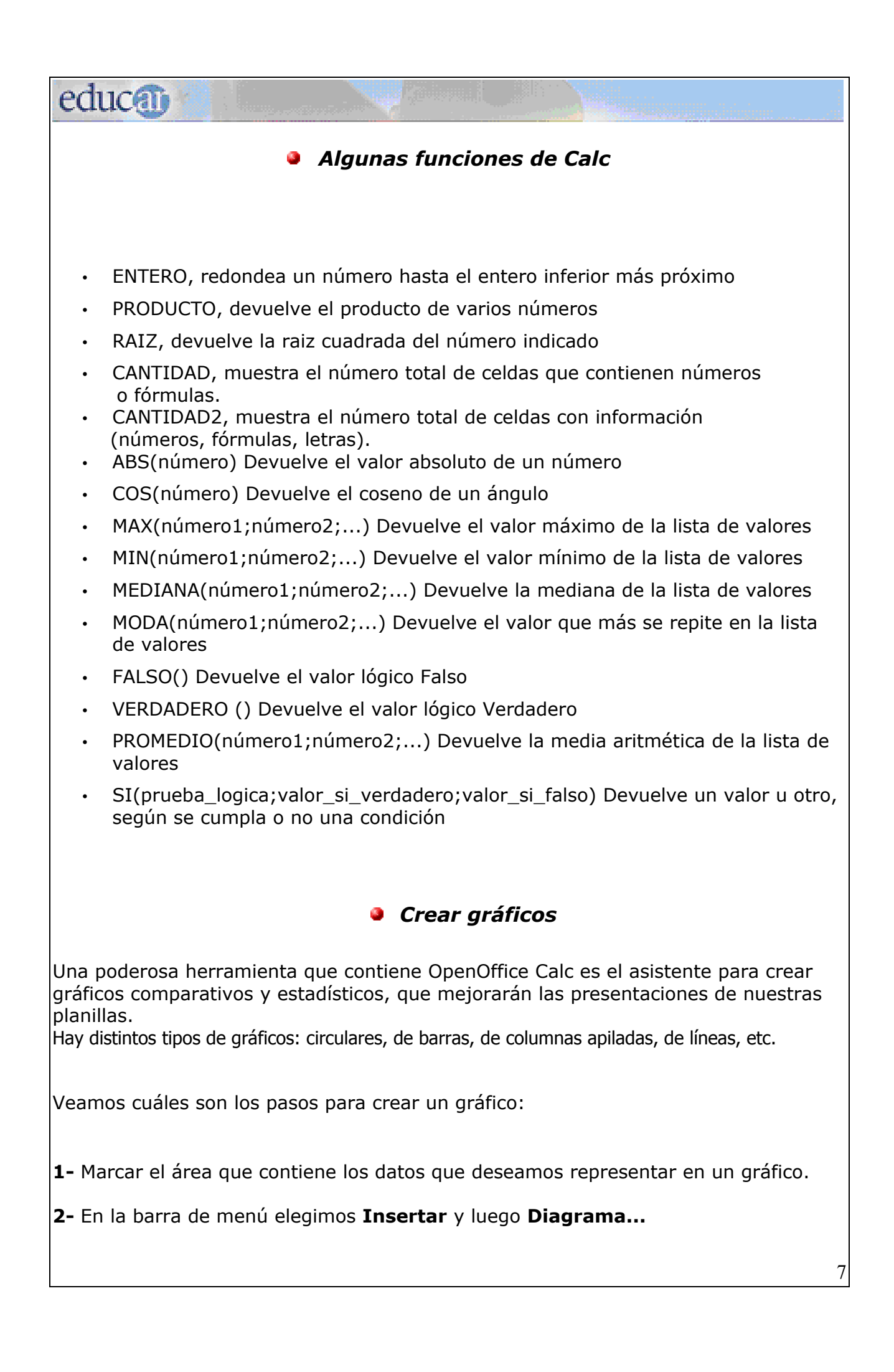

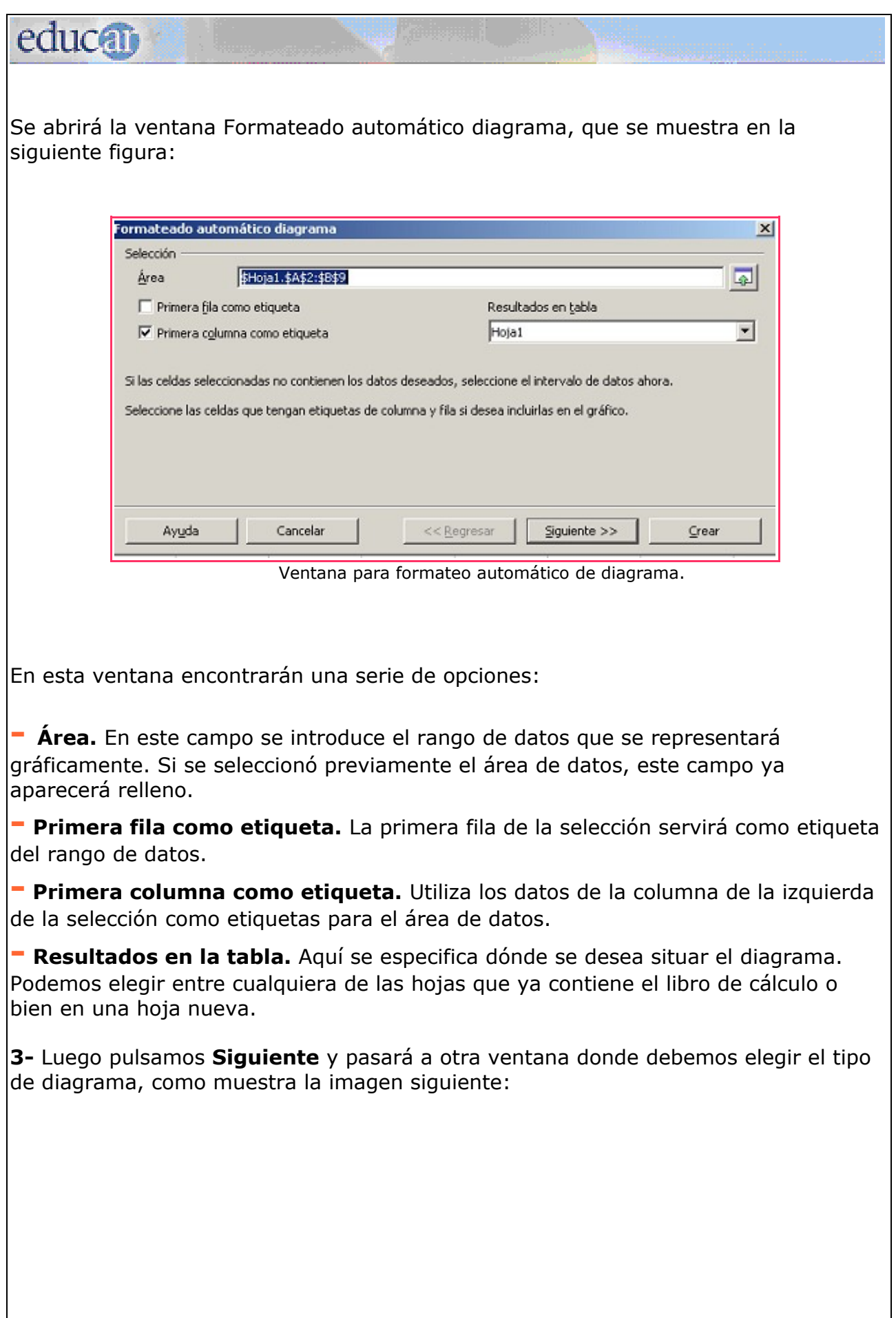

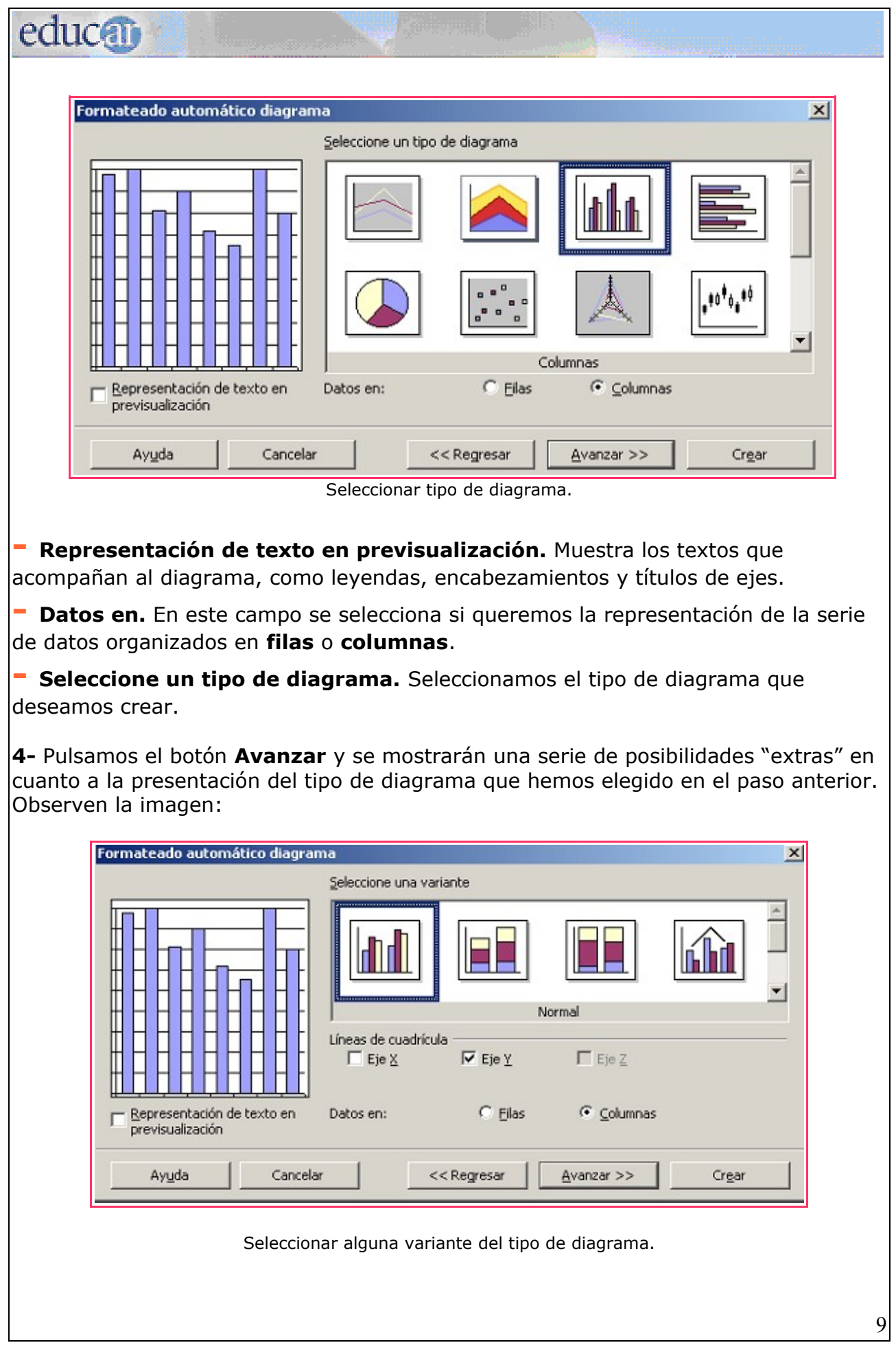

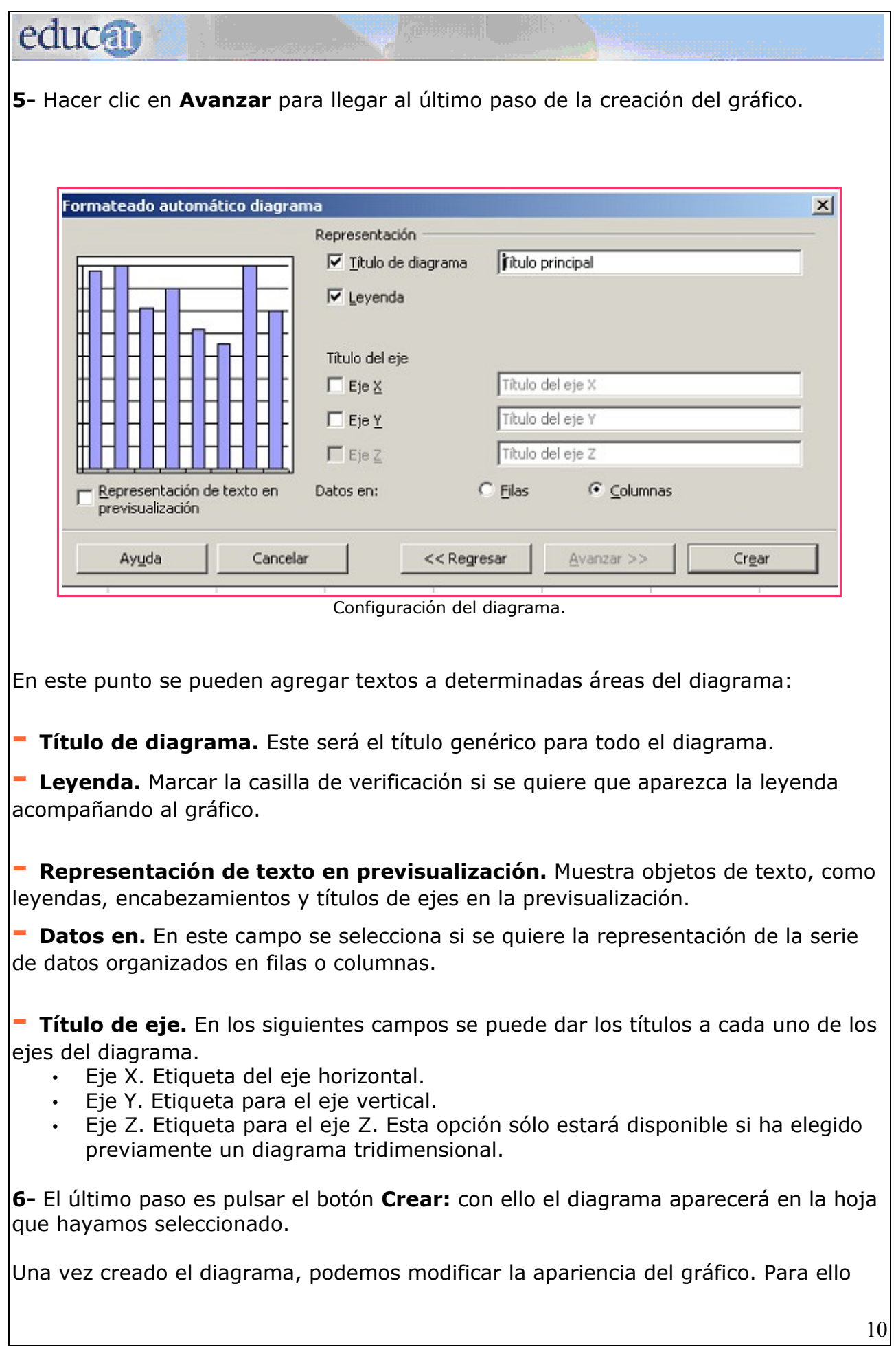

## educa debemos seleccionarlo y luego hacer doble clic sobre él o presionar el botón derecho del mouse sobre el área del gráfico, y seleccionar **Editar** desde el menú contextual. Con esto el diagrama estará en modo de edición, y podemos seleccionar las propiedades de cualquiera de sus componentes (barras, líneas, área, leyenda, eje x, eje y, etc.) haciendo doble clic sobre ellas, con lo cual se abrirá una ventana que dependerá del componente del gráfico que hayamos seleccionado, como muestra la siguiente imagen.

## *Insertar imágenes y símbolos*

#### **¿Cómo insertar una imagen?**

Para insertar una imagen de un archivo situado en alguna carpeta de nuestra computadora, lo primero que debemos hacer es situarnos en la parte de la hoja de cálculo en la que queremos insertar dicha imagen, y a continuación ir al menú **Insertar**, seleccionar el submenú **Imagen**, y luego la opción **A partir de archivo**.

#### *¿Cómo insertar un símbolo?*

En muchos casos podemos necesitar añadir en una hoja de cálculo caracteres que no están en el teclado (llamados caracteres especiales), como puede ser el símbolo de "copyright" (©). Para insertar un símbolo debemos ir a la barra de menú y pulsar **Insertar** y luego elija **Símbolo**. Se abrirá la ventana que muestra la siguiente imagen.

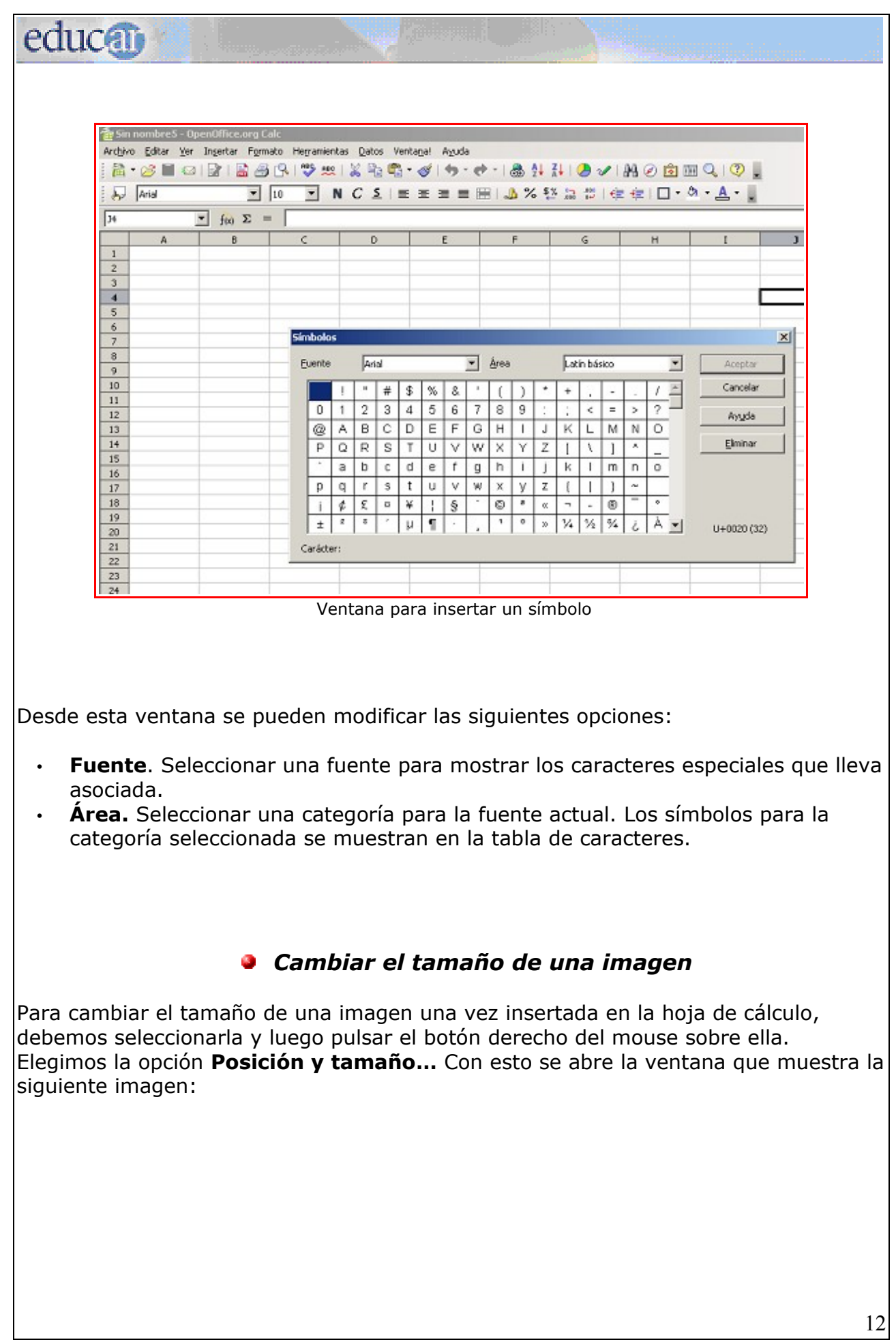

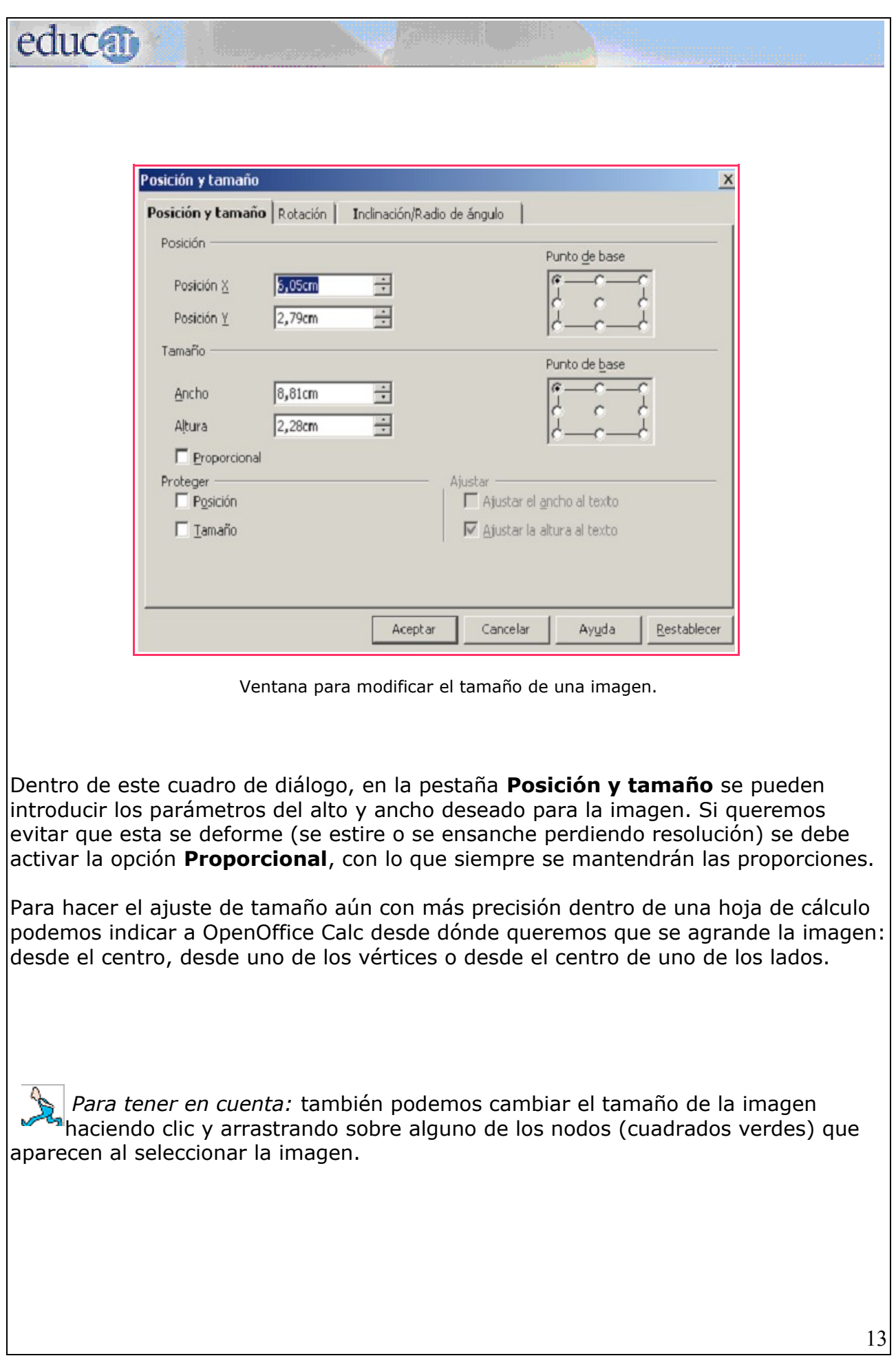

# educo

*Actividad:* 5

- *1- Abrir una planilla de cálculo.*
- *2- Insertar una imagen.*
- *3- Cambiarle el tamaño a la imagen insertada.*

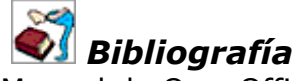

Manual de OpenOffice Calc G.U.G.L.E.R. Grupo Universitario de GNU/Linux de Entre Ríos